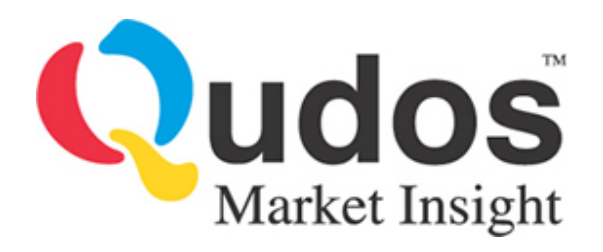

# **Best method for providing your own data to Channalyze**

User Instructions

1st June 2010

V1.00

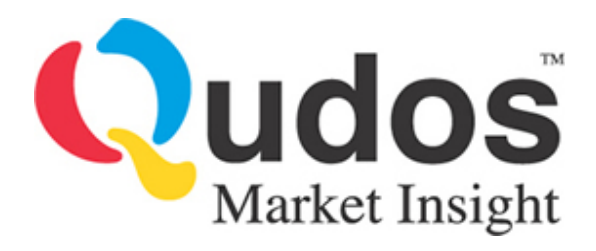

## **Background**

Channalyze provides some very thorough and comprehensive tools for importing and manipulating your own data sets. However, it has become clear to us from user feedback that finding the easiest way to use these methods can, in some cases, be hard to do. In addition, a minor bug has been found in the current version of the ChannalyzeUpdater.exe tool that causes the tool to reject certain file formats.

The two issues above have led to some users having difficulties with including their own data sources in Channalyze. This file note of user instructions is intended to address this.

## **New ChannalyzeUpdater.exe**

We have created a upgraded program which we have named **ChannalyzeUpdater t1.exe**. If you are experiencing problems with your current update tool, specifically relating to its interpretation of custom formats (such as csv, txt and so on) then we recommend using the new tool (with the \_t1 suffix). If you currently experience no issues with your existing ChannalyzeUpdater.exe then we recommend you keep using it. You can find the new tool at:

*<http://www.qudosmarketinsight.com/Downloads/ChannalyzeUpdater.1Jun10.zip>* We recommend placing this program in the same folder as the previous update tool (usually "[C:\Program](file:///c:/program) Files\Channalyze")

## **Instructions for including your own data**

There are many ways to include your own data into Channalyze, the notes below give a consistent and easy way to achieve this.

### *Basic steps*

The basic steps you will need to carry out to import your own data are as follows (more detailed step-by-step guidance is given in the next section, we recommend you use the more detailed guidance the  $1<sup>st</sup>$  time you run through the steps):

- Create and select a new market
- Specify the format of your data files and where to find them
- Give the existing samples market as a temporary marker
- Perform the update
- Change the temporary market to your new one

Once you've set-up a market and completed all the steps involved once, you can then simply update your market with more data as it becomes available by repeating the "Perform the update" steps. You can also add as many markets as you wish by following all the steps once for each market.

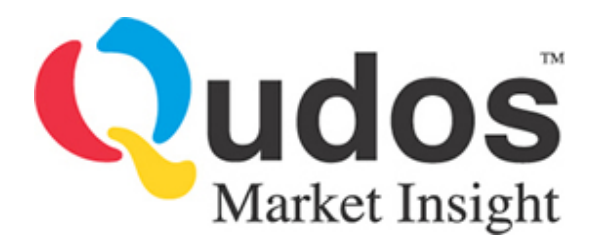

## *Detailed instructions*

*Create and select a new market:*

- 1. Run the ChannalyzeUpdater.exe tool (or the \_t1.exe version for problem custom formats)
- 2. From the main screen menu select "Markets | Add a New Market"
- 3. Enter a market name (e.g. FTSE100)
- 4. From the main screen menu select "Market | Change Current Market"
- 5. Select the new market and press "Ok, use this market"

### *Specify the format of your data files and where to find them*

- 6. From the main screen menu select "Market Parameters | Set or change Parameters" 1. Choose either Pre-set Formats or Custom Format as appropriate
	- 2. Please see the Channalyze manual, pages 143-146 (custom) or 131-135 (pre-set)
- 7. From the market menu select "Folders | Change Folder Holding Update File"
- 8. Browse to and select the folder with your downloaded data sources (e.g. csv files)

#### *Give the existing samples market as a temporary marker*

- 9. From the market menu select "Folders | Select Folders To Be Updated",
- 10. Browse to "C:\Program Files\Channalyze\Samples"
- 11. Press the "Add Above Folder" button

### *Perform the update*

- 12. From the main screen menu select "Updating | List Updating Files"
- 13. Select your data files that you want to import into Channalyze from the list
- 14. From the main screen menu select "Update with Selected Files" (either option)
- 15. Allow the update process to complete

### *Change the temporary market to your new one*

- 16. Repeat steps [9-11] except:
	- 1. Before step [10] remove the existing Samples folder from the list
	- 2. In step [10] browse to the folder "C:\Program Files\Channalyze\Markets\<your market>\Work1"

*You can now run Channalyze, select "File | Open Channalyze Folder" and browse to "C:\Program Files\Channalyze\Markets\<your market>\Work1". You should now see you data available as a list of securities.*